# Podtrack P8 Guide

MEDIA CREATION LAB – SCOTT LIBRARY

#### **Instructions**

### Set-Up

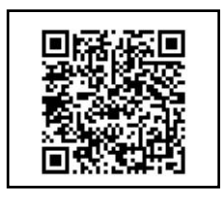

QR Desc.

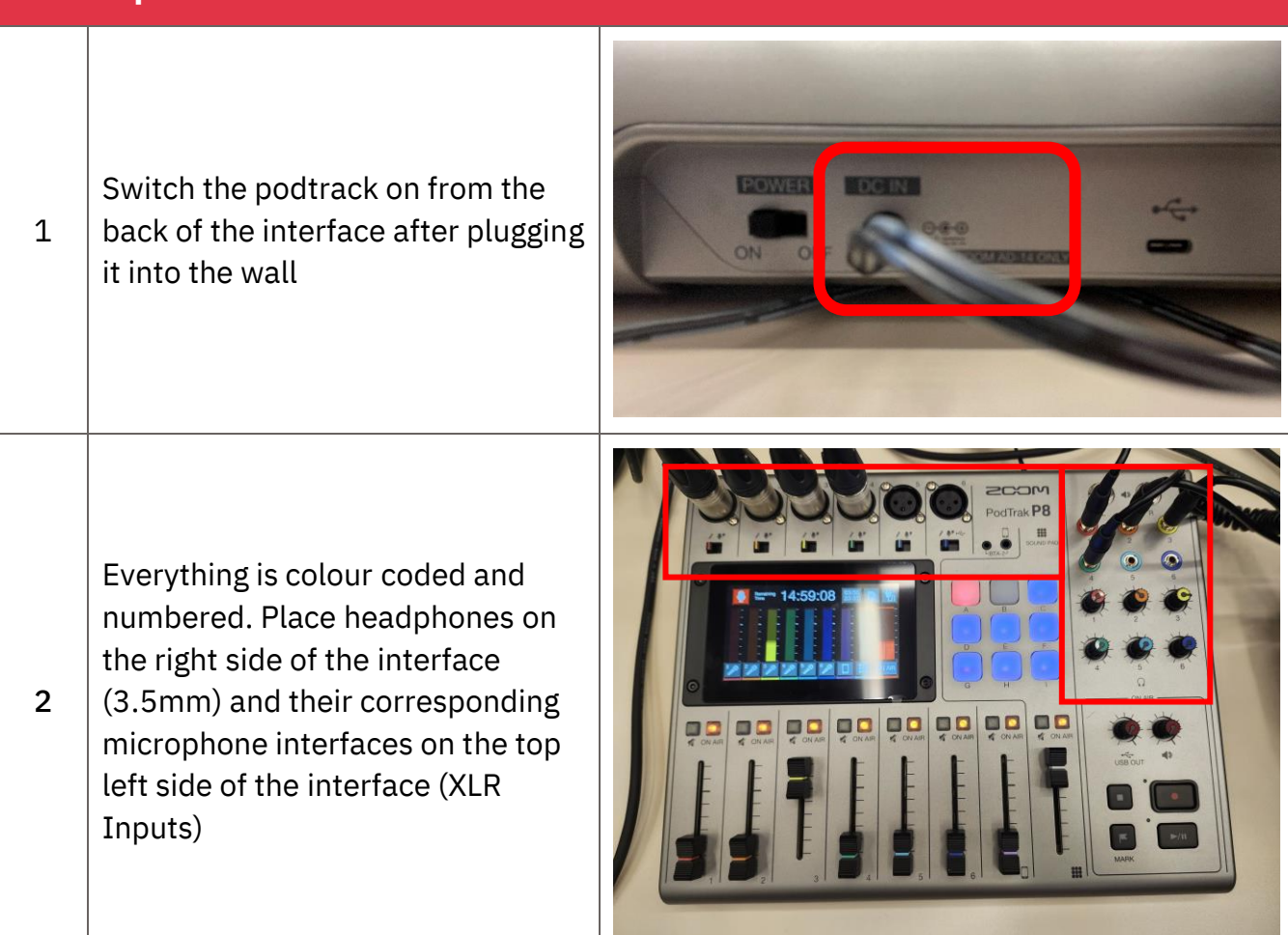

### Set-Up

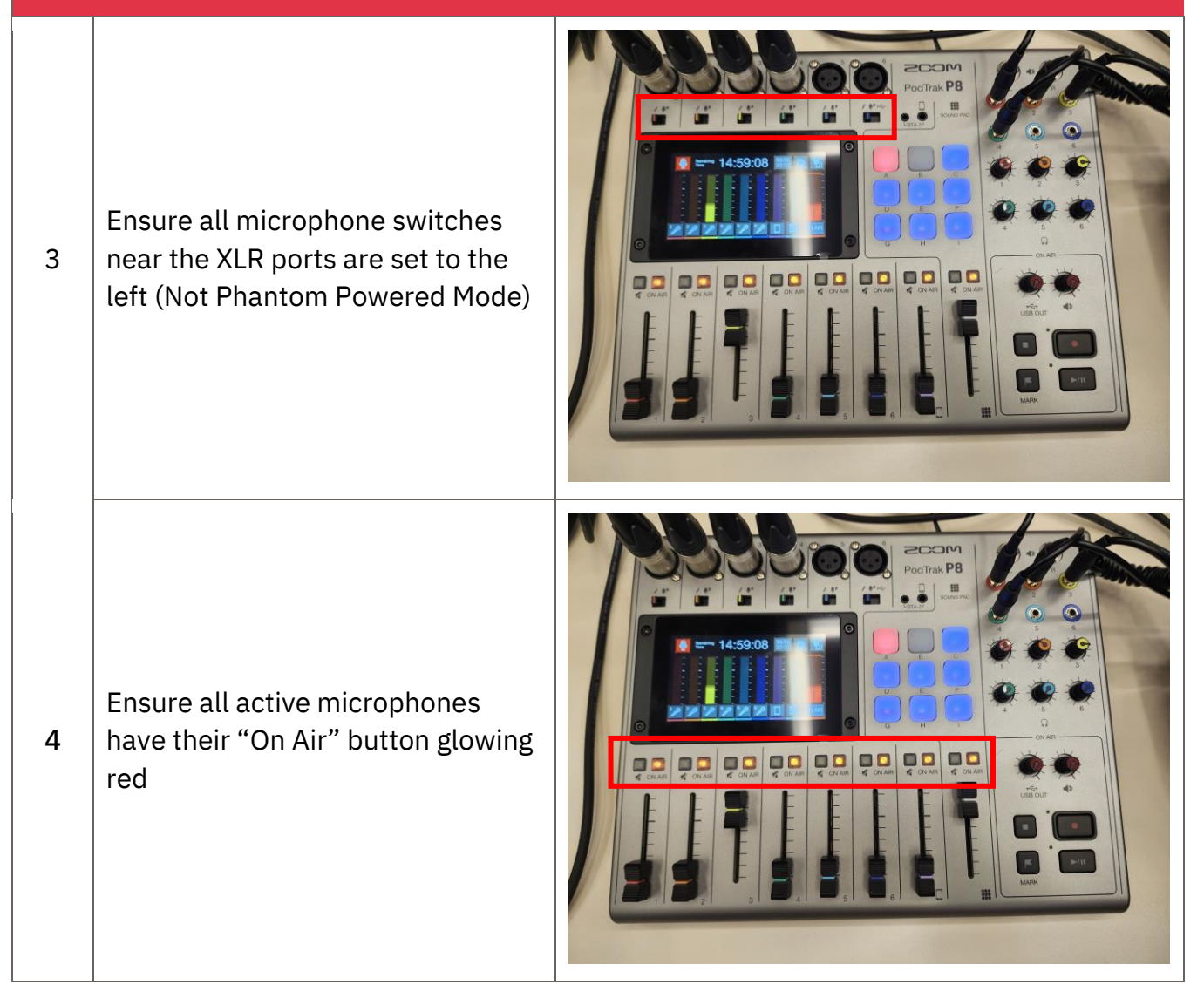

### Set-Up

Adjust incoming volume using the appropriate volume sliders, and adjust headphone audio using the appropriate volume knobs.

5 \*\*NOTE: Incoming volume is NOT the same as what you hear on headphones. Use headphones to test quality and noise, and use visual interface to gauge loudness

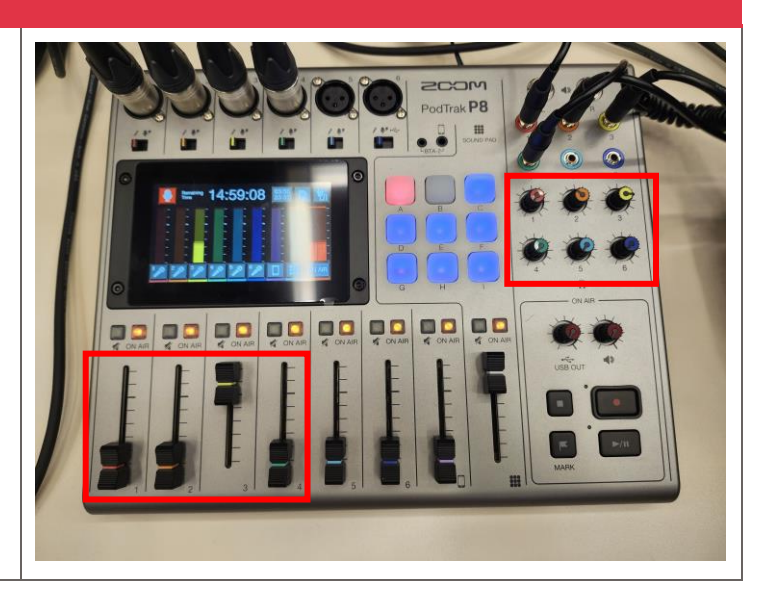

### Recording Audio

Ensure all audio is properly leveled. When ready, press the red record button to start a recording.

1 Note: You know you are recording if the visual interface begins counting up and the text turns red.

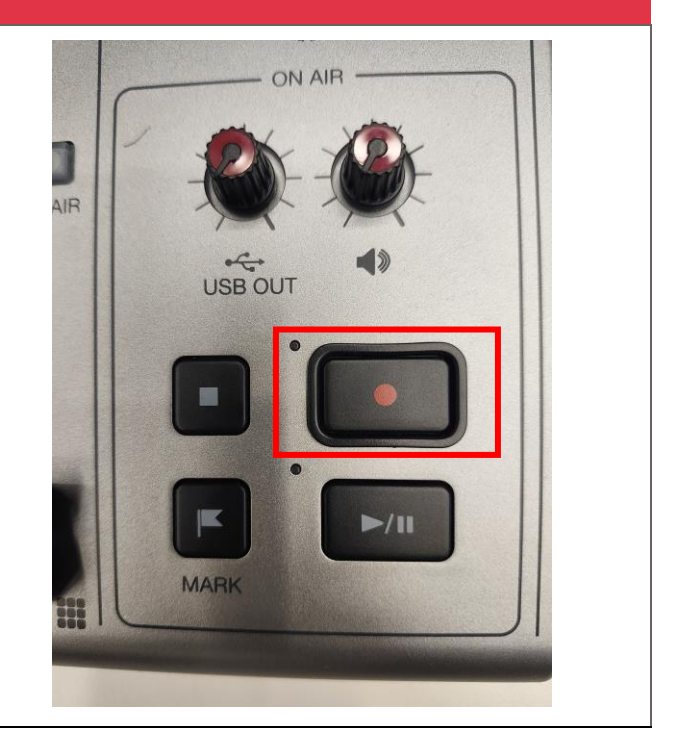

### Recording Audio

To Pause a recording, press the play button, and to resume press the play button again.

2 Note: do this only if you want to keep recording in the same track. You know it is paused if the pause icon is on the visual interface

To Stop a recording and make a new file, press the square stop button Note: Only do this if you want to END making an audio file

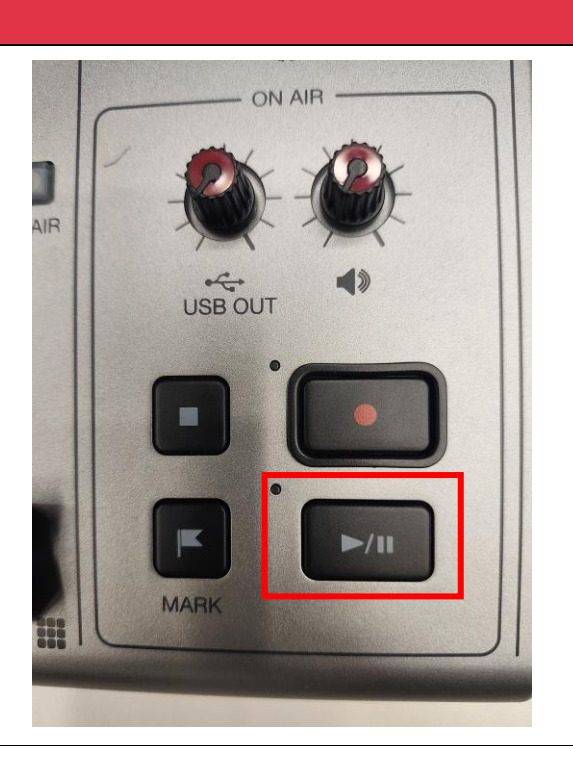

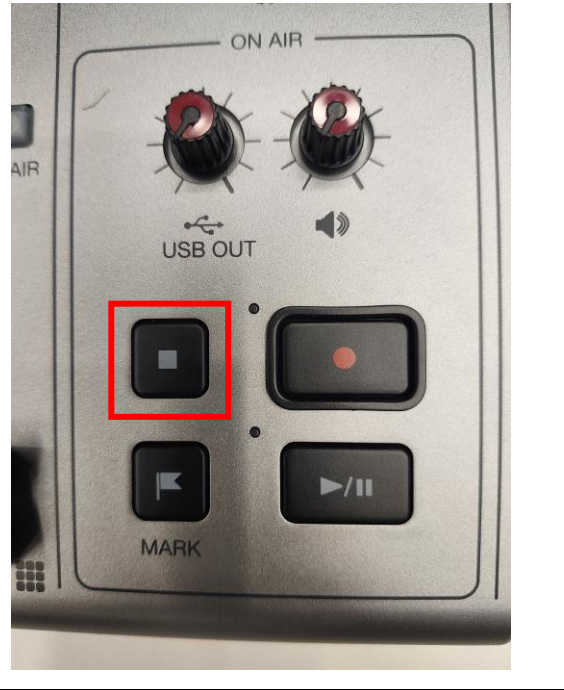

3

### Reviewing Audio

You can access your files in the menu by hitting the microphone button on

1 the visual interface on the top left

> Select the recent sound file to hear it. There are extra features as well

2 like trimming the audio, adding effects, and more. Play around as you wish.

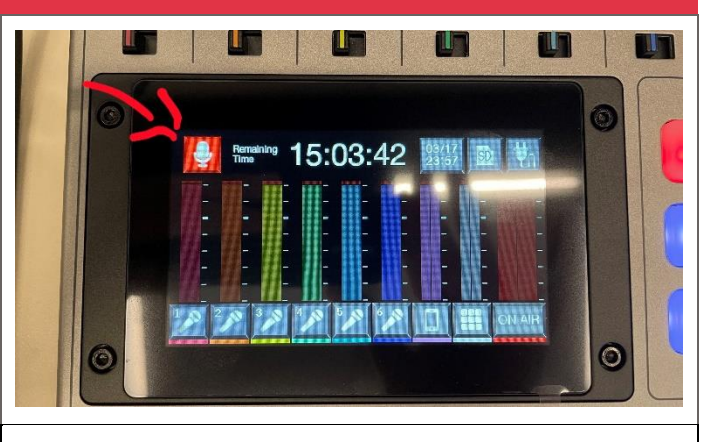

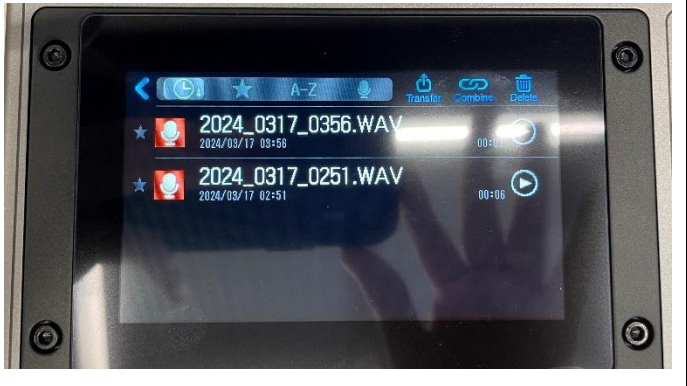

### Sound Effects

1 Turn up the effect gain on the slider panel on the far right

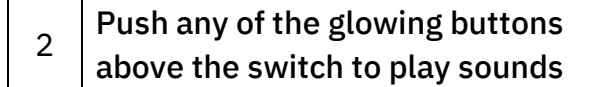

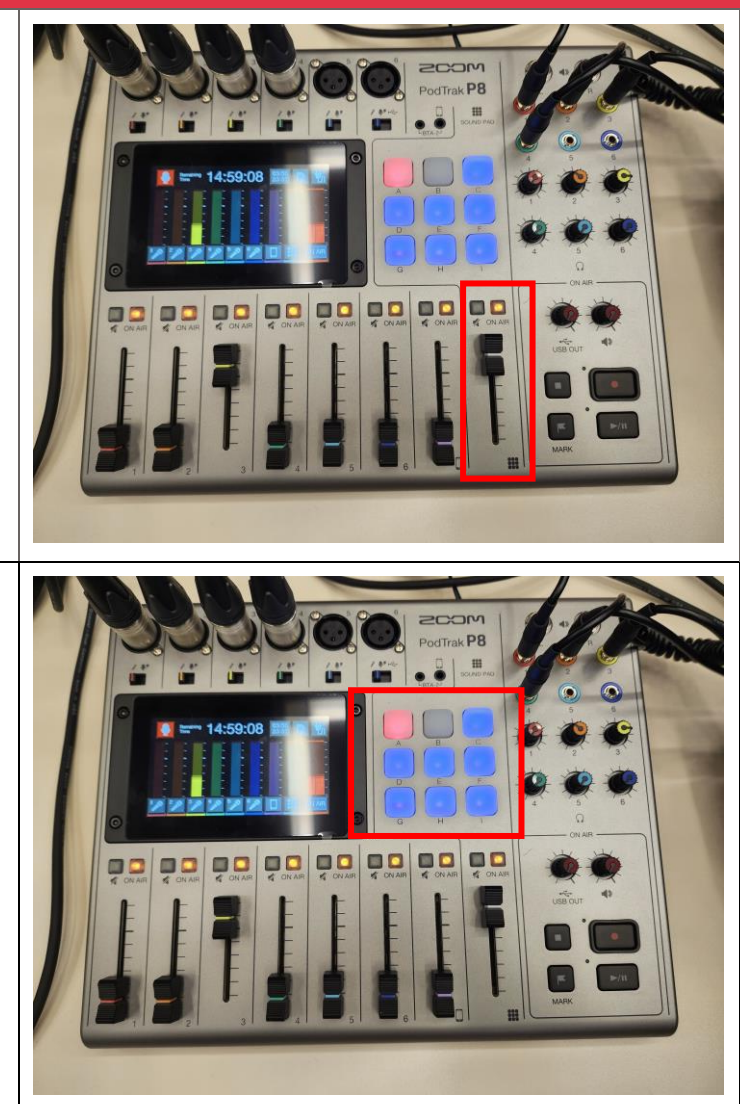

## Adding SFX Using the SD Card you can upload 1A SFX into it as either MP3 or WAV You can record them directly from the board by recording directly from the phone 1B input or by recording it yourself to the 80  $0C$ m microphone U Ш TUT) Ш 5:03:42 Go into the Sound Library by clicking the 2 microphone icon on the touch interface $\overline{\circ}$

## Adding SFX

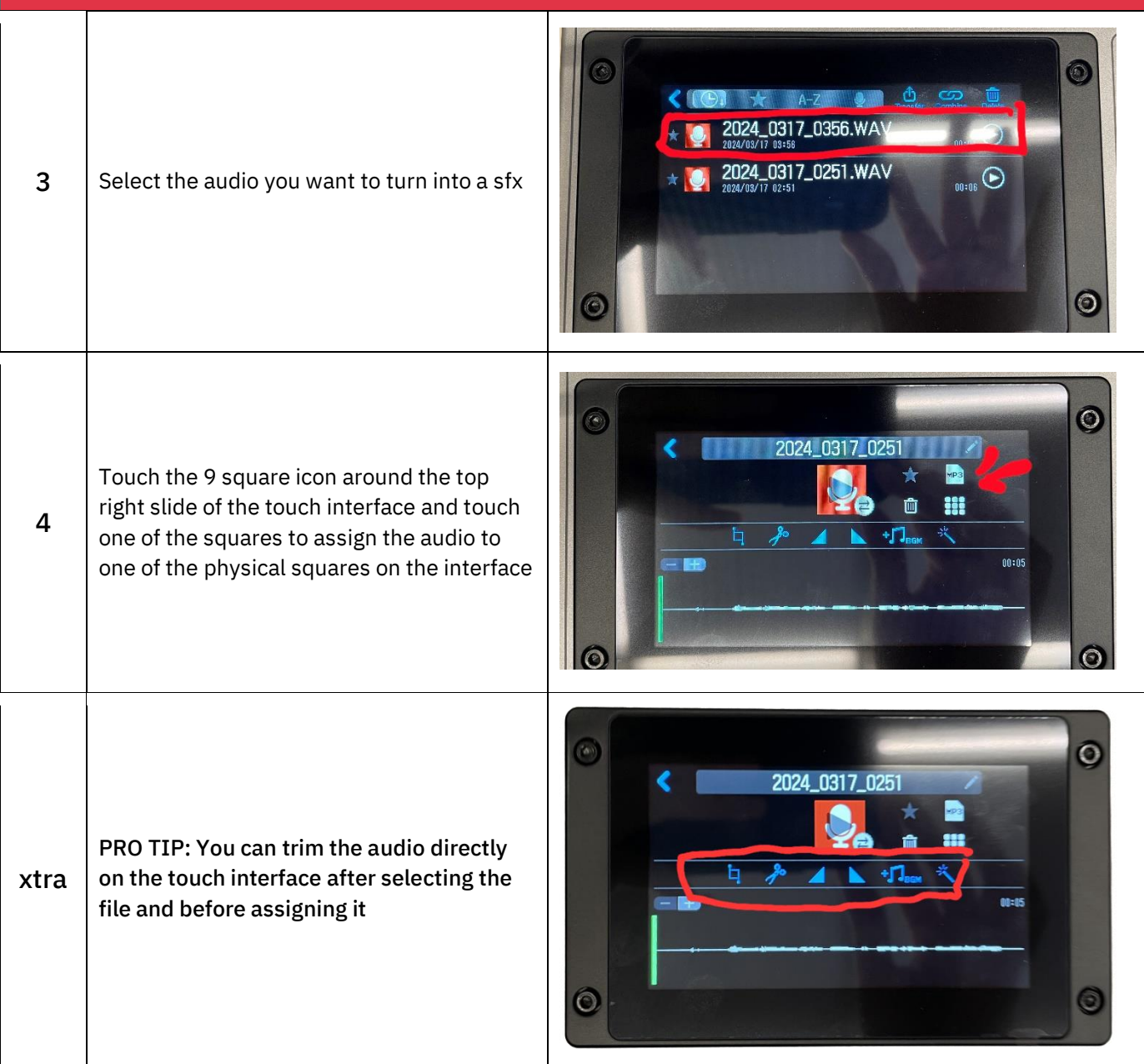

## Formatting (Erasing) SD Card

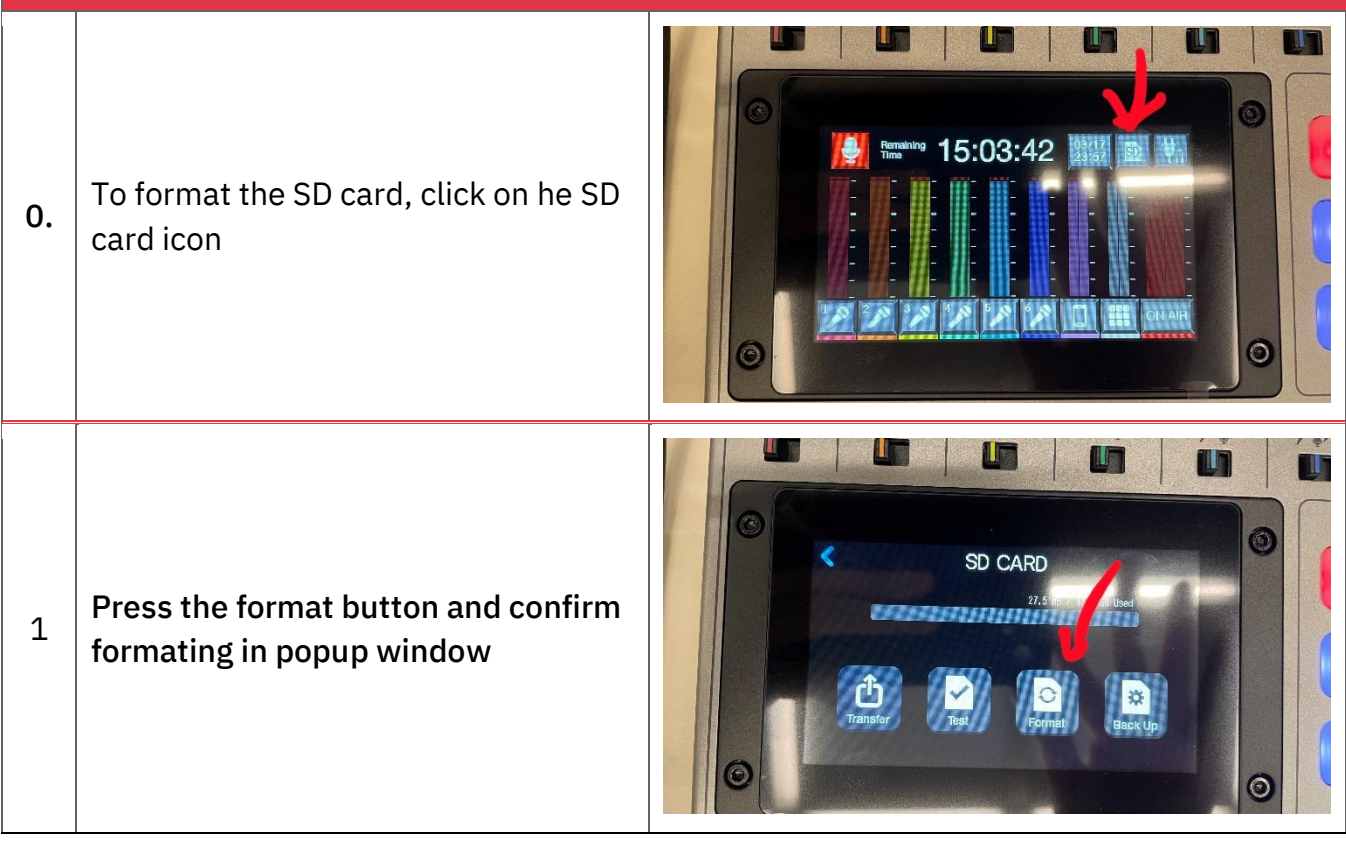

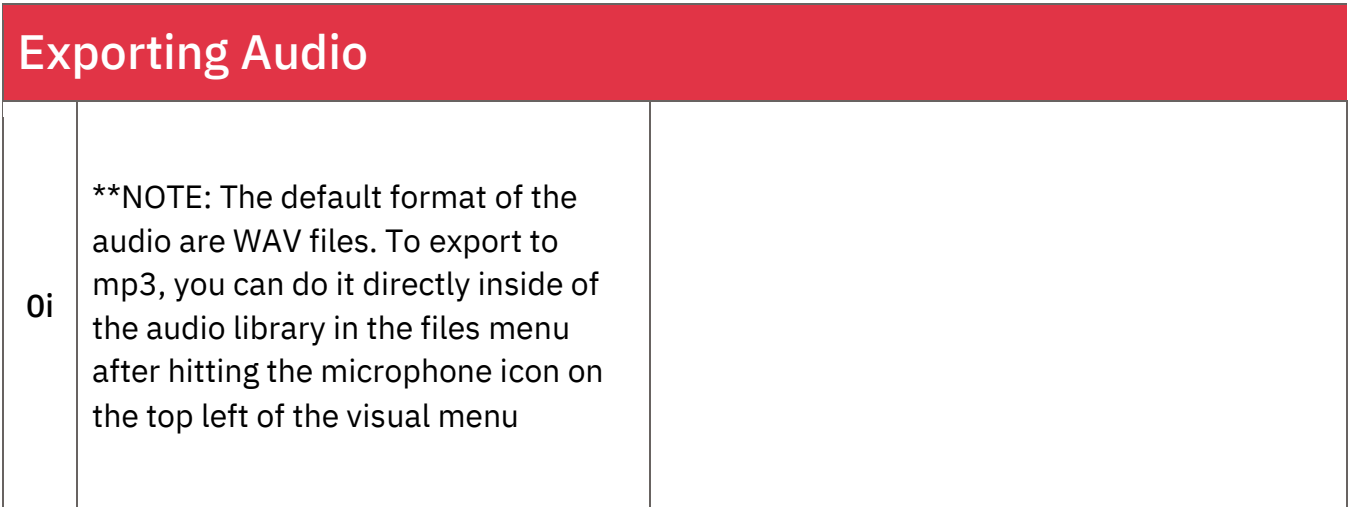

Page 9 of 13 Flex Studio Podcasting Guide 2023-08-23 YORK

## Exporting Audio

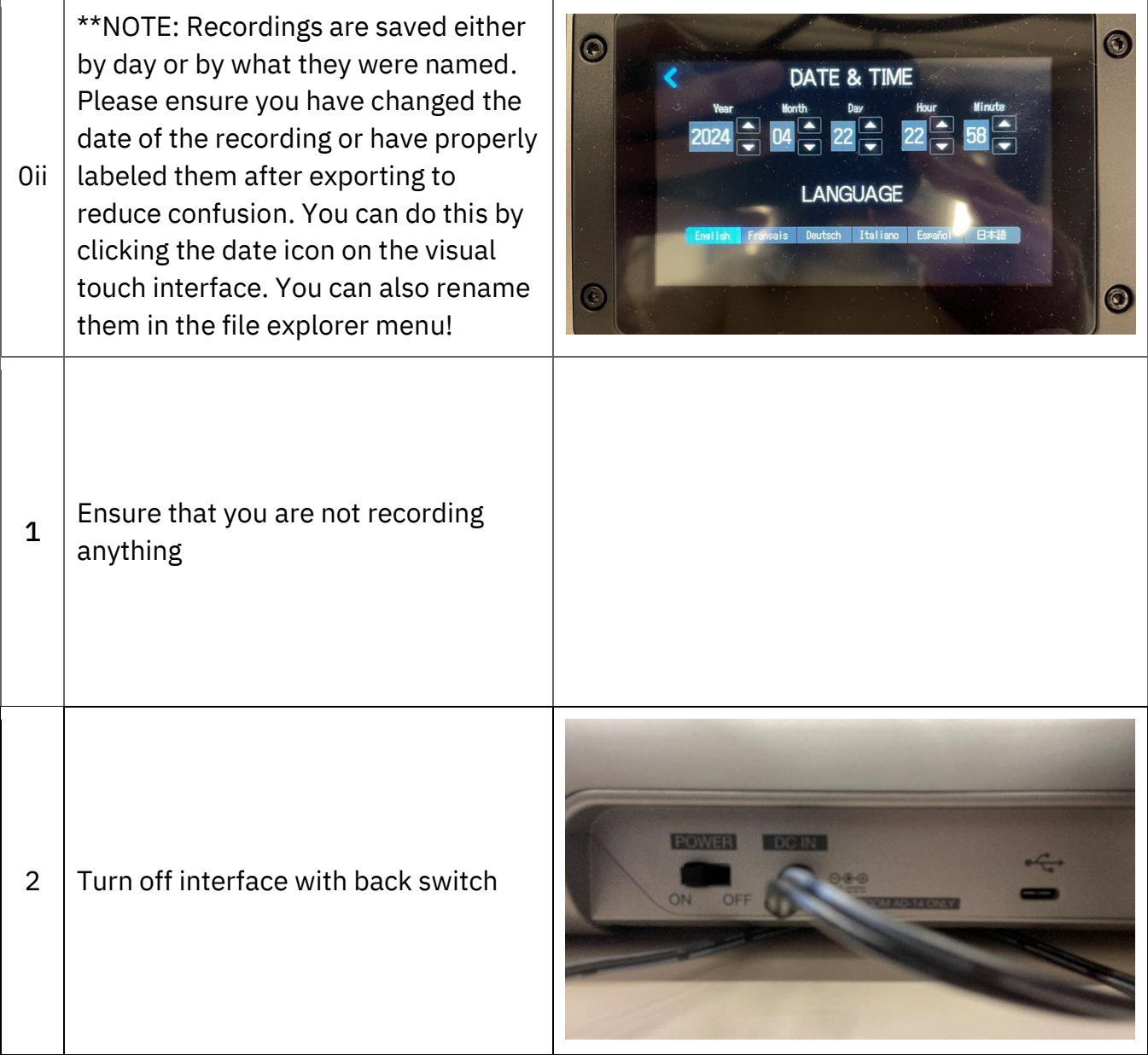

Page 10 of 13 Flex Studio Podcasting Guide 2023-08-23 YORK

### Exporting Audio

3 Remove SD Card from back of interface

#### De-Setup

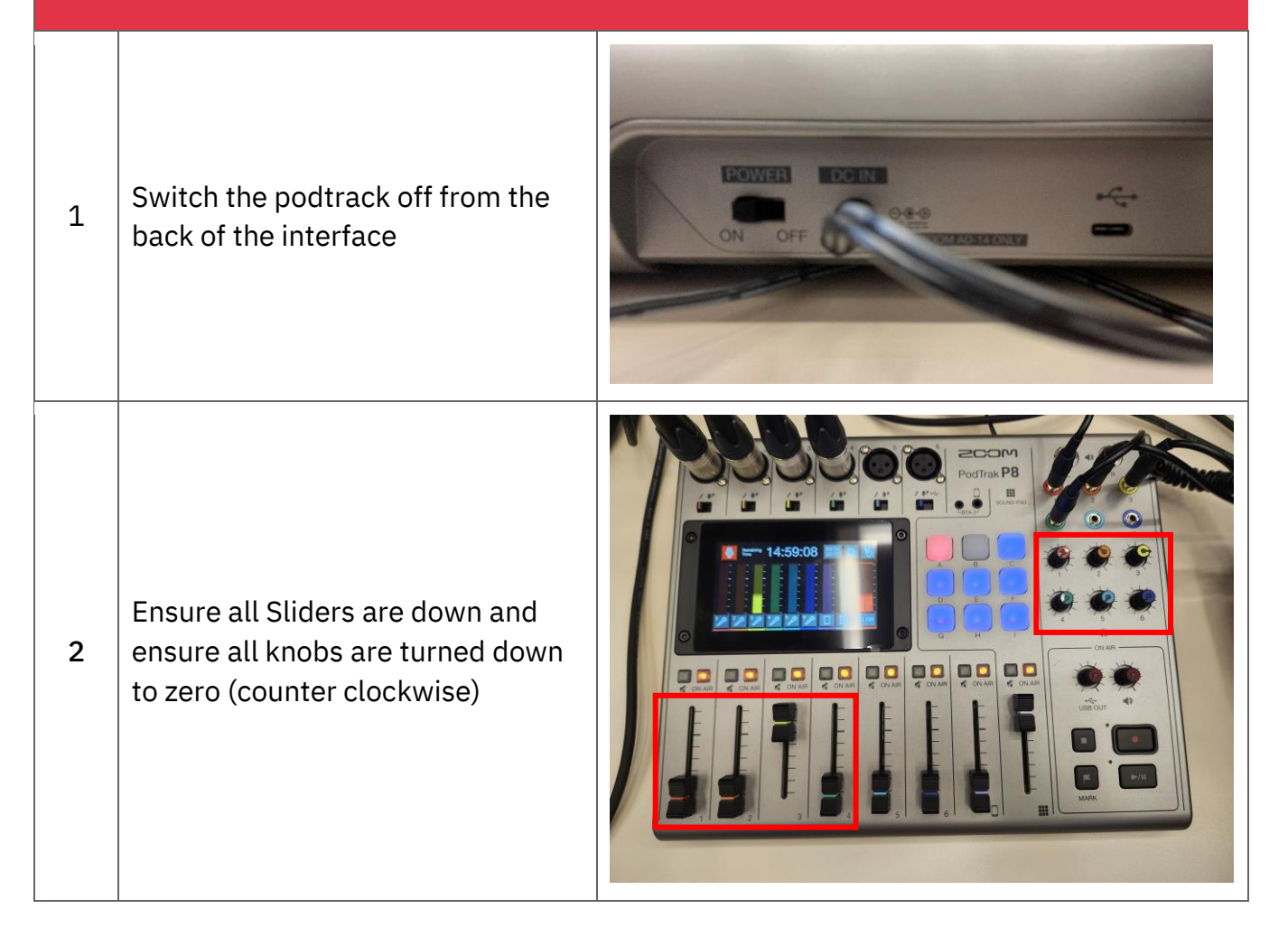

### De-Setup

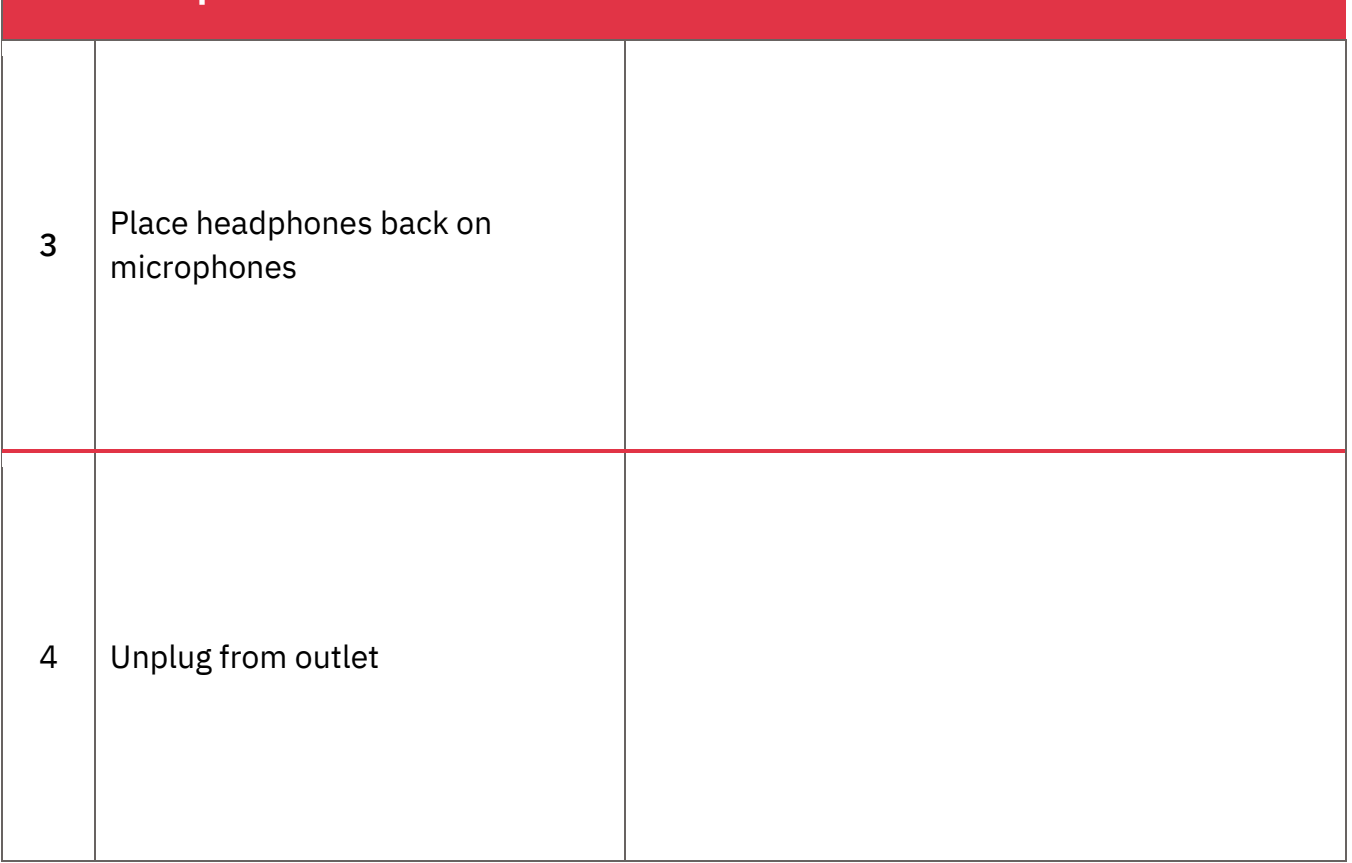

#### **Attributions**

#### **1. Contributors**

Media Creation Lab, York University Digital Scholarship Infrastructure

Ian Galendez, Hargun Singh, Sandra Moey

**2. Asstets**

List asset sources if not original

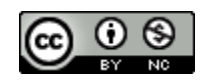

This work is licensed under a [Creative Commons Attribution-NonCommercial 4.0](http://creativecommons.org/licenses/by-nc/4.0/)  [International License.](http://creativecommons.org/licenses/by-nc/4.0/)